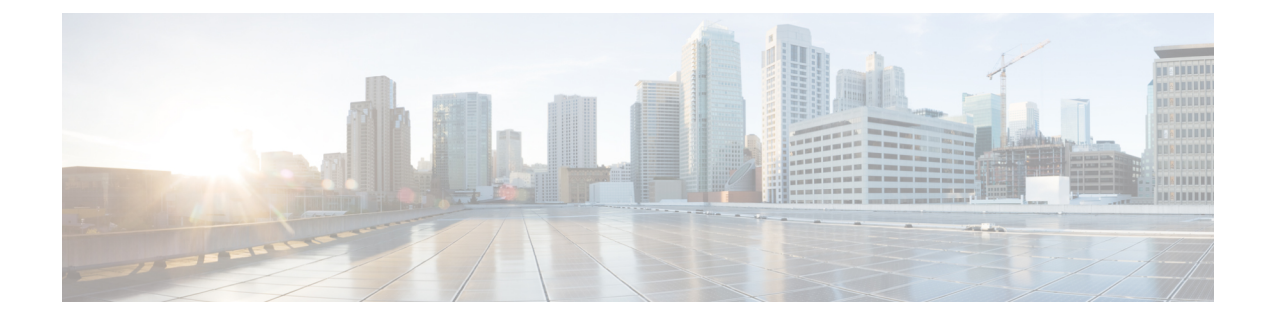

# **Installation of Cisco Business Edition 7000H/M**

- Design Your [Deployment,](#page-0-0) on page 1
- Set Up Your [Appliance,](#page-2-0) on page 3
- Set Up Your [Applications,](#page-10-0) on page 11

# <span id="page-0-0"></span>**Design Your Deployment**

Review the following topics to design your deployment.

# **Plan Your UC Applications**

#### **Before You Begin:**

Ensure that your Cisco Business Edition 6000 7000 server is rack-mounted and connected to power and data networks. For instructions, refer to the *Quick Start Guide for Cisco Business Edition* that was packaged with your server. You can also download a copy at:

[http://www.cisco.com/c/en/us/support/unified-communications/business-edition-6000/](http://www.cisco.com/c/en/us/support/unified-communications/business-edition-6000/products-installation-guides-list.html) [products-installation-guides-list.html](http://www.cisco.com/c/en/us/support/unified-communications/business-edition-6000/products-installation-guides-list.html)

[https://www.cisco.com/c/en/us/support/unified-communications/business-edition-7000/](https://www.cisco.com/c/en/us/support/unified-communications/business-edition-7000/products-installation-guides-list.html) [products-installation-guides-list.html](https://www.cisco.com/c/en/us/support/unified-communications/business-edition-7000/products-installation-guides-list.html)

Before you begin any installation, plan which UC applications you are going to install.

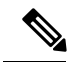

If you are using the Business Edition Management to configure your appliance, you must plan and specify the UC applications before submitting the configuration. **Note**

For information on the UC applications that are available for installation, and on how to design your Business Edition collaboration deployment refer to the following sites:

• *Cisco Business Edition 6000 and Cisco Business Edition 7000 Co-residency Policy Requirements*—This document contains information on the Cisco virtualized applications that are available for installation on a Cisco Business Edition 6000/7000 system and the conditions that you must meet to run those applications and any third-party applications on a Business Edition server.

[http://www.cisco.com/c/en/us/support/unified-communications/business-edition-6000/](http://www.cisco.com/c/en/us/support/unified-communications/business-edition-6000/products-device-support-tables-list.html) [products-device-support-tables-list.html](http://www.cisco.com/c/en/us/support/unified-communications/business-edition-6000/products-device-support-tables-list.html)

• *Cisco Business Edition 6000 and Cisco Business Edition 7000 Co-residency Policy Requirements*—This document contains information on the Cisco virtualized applications that are available for installation on a Cisco Business Edition 7000 system and the conditions that you must meet to run those applications and any third-party applications on a Business Edition server.

[https://www.cisco.com/c/en/us/support/unified-communications/business-edition-7000/](https://www.cisco.com/c/en/us/support/unified-communications/business-edition-7000/products-implementation-design-guides-list.html) [products-implementation-design-guides-list.html](https://www.cisco.com/c/en/us/support/unified-communications/business-edition-7000/products-implementation-design-guides-list.html)

• *Unified Communications in a Virtualized Environment*—This website contains information on Cisco Collaboration Virtualization applications and how to design your deployment.

<http://www.cisco.com/go/virtualized-collaboration>

• *Preferred Architecture Guides for Enterprise Midmarket*—Preferred Architecture documents and CVD guides offer prescriptive, end-to-end system solutions for Collaboration and Voice deployment. The design overviews provide a basic understanding of the products and their roles in the Preferred Architectures, including high-level best practices. The CVD guides provide more detailed design and deployment recommendations that help streamline the implementation of Preferred Architectures.

<http://www.cisco.com/go/pa>

• *Enterprise Collaboration CVD Guides*—Enterprise CVDs provide detailed design and step-by-step deployment information for collaboration solutionsthat are built on the Cisco Business Edition 60007000. These CVDs are based on the core recommendations of the Preferred Architectures, and in some cases, they offer more solution designs as extensions or alternatives to the Preferred Architectures.

<http://www.cisco.com/go/pa>

• *Business Edition 6000 Software Load Summary*—Preload Summary documents provide information on ISO and OVA files that are pre-loaded in your server's datastore.

[https://www.cisco.com/c/en/us/support/unified-communications/business-edition-6000/](https://www.cisco.com/c/en/us/support/unified-communications/business-edition-6000/products-release-notes-list.html) [products-release-notes-list.html](https://www.cisco.com/c/en/us/support/unified-communications/business-edition-6000/products-release-notes-list.html)

• *Business Edition 7000 Software Load Summary*—Preload Summary documents provide information on ISO and OVA files that are pre-loaded in your server's datastore.

[http://www.cisco.com/c/en/us/support/unified-communications/business-edition-7000/](http://www.cisco.com/c/en/us/support/unified-communications/business-edition-7000/%20products-release-notes-list.html) [%20products-release-notes-list.html](http://www.cisco.com/c/en/us/support/unified-communications/business-edition-7000/%20products-release-notes-list.html)

## **Collect Required Network Information**

Before you begin the installation, collect the following network information for your solution.

Collect the following network settings for your installation:

- Subnet mask
- Gateway IP Address
- VMware vSphere ESXi management IP address
- Cisco Integrated Management Controller (CIMC) IP address
- UC application IP addresses
- DNS server IP address
- UC application hostnames
- (Optional) Domain name
- NTP server IP address
- Time zone
- (Optional) SMTP server

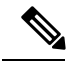

**Note**

For general information on the Cisco UCS C240 M5 server used in Cisco Business Edition 7000, see the Cisco UCS C240 M5 Server [Installation](http://www.cisco.com/c/en/us/support/servers-unified-computing/ucs-c-series-rack-servers/products-installation-guides-list.html) and Service Guide.

Decide how you will interconnect the appliance to your network. Specifics on network interconnection options are beyond the scope of this guide, but below are some important callouts.

For the full range of possible configuration settings options, consult *Cisco UCS C240 M5 Rack Server (Small Form Factor Disk Drive Model) Spec Sheet*, *Cisco UCS C Server Installation and Service Guide* and docs.vmware.com.

Available physical ethernet ports depend on the appliance model:

- All M5 appliance models include modular LAN on motherboard ports as described in the *Cisco UCS C240 M5 Rack Server (Small Form Factor Disk Drive Model) Spec Sheet*.
- BE7000M and BE7000H models include additional ports via a network interface card.
- It is not supported on any appliance model to add network interface cards, add virtual interface cards, or change included network interface card.

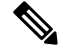

**Note**

Available VMware vSphere ESXi configuration settings options depend on what license is being used. If your appliance is using an embedded virtualization license, VMware vSphere ESXi distributed virtual switch features are not enabled.

# <span id="page-2-0"></span>**Set Up Your Appliance**

Review the following topics before you begin your installation.

## **Installation of Virtualization and Application Software**

This section describes the tasks that you must perform to install virtualization and application software on your Business Edition 6000 7000, using the factory preload.

If your server was configured using the Business Edition Management , your server is already installed with VMware and UC applications. Skip to the *Post-installation of Cisco Business Edition 6000H/M* chapter.

# **Installation Task Flow of Cisco Business Edition 7000H/M**

Perform the following tasks to install software on your Cisco Business Edition 6000 server.

#### **Procedure**

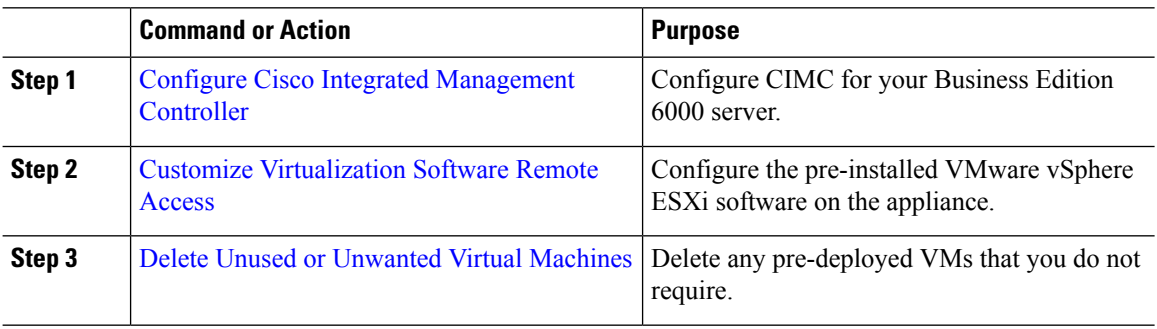

### <span id="page-3-0"></span>**Configure Cisco Integrated Management Controller**

Cisco Integrated Management Controller (CIMC) is the management interface for the Cisco UCS appliance. CIMC runs within the appliance, allowing remote administration, configuration, and monitoring of the appliance through web or SSH command-line access.

Complete the following tasks to configure CIMC on a Business Edition 60007000 appliance for customized and preconfigured deployments.

Complete the following tasks to Configure Cisco Integrated Management Controller:

#### **Procedure**

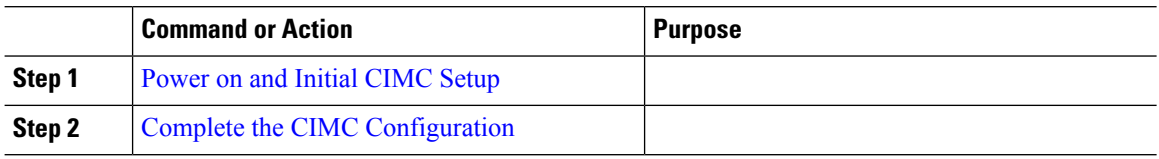

#### <span id="page-3-1"></span>**Power on and Initial CIMC Setup**

Use this procedure to power on the appliance and begin the basic Cisco Integrated Management controller (CIMC) configuration.

#### **Before you begin**

Ensure that the Business Edition 70006000 appliance has been rack-mounted, connected to a power supply, connected to the data network, and that a monitor and keyboard are connected to the appliance, as described in the *Quick Start Guide*.

- **Step 1** Verify that power is connected and that the power button LED is orange.
- **Step 2** Push the appliance power button and verify that it changes to green.
- **Step 3** Watch the boot process on the monitor.

**Step 4** When the blue Cisco logo appears, press **F8** to enter the CIMC configuration dialog. **Figure 1: Press F8 at the CIMC Boot Screen**

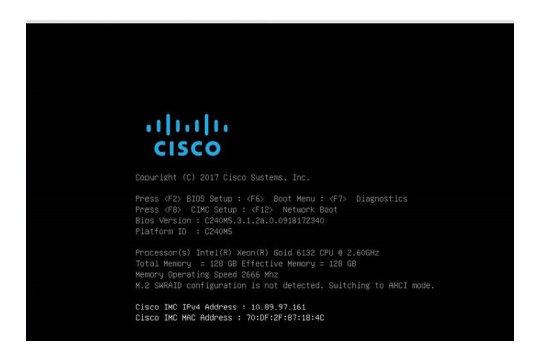

**Step 5** When prompted, enter the username admin and create a new password.

- **Step 6** On the CIMC configuration screen, complete the following details:
	- CIMC IP address
	- Subnet mask
	- Gateway IP address

**Figure 2: Enter the CIMC IP Address Details**

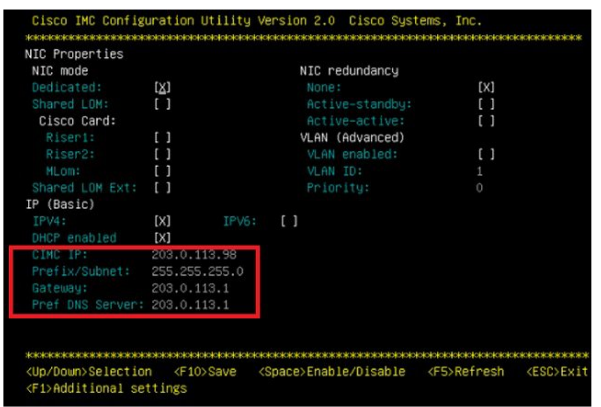

**Step 7** When complete, press **F10** to save your changes and boot the system.

#### **Complete the CIMC Configuration**

Use this procedure to configure DNS and NTP settings in the CIMC interface.

#### **Before you begin**

Power on the server and begin basic Cisco Integrated Management Controller(CIMC) configuration.

#### **Procedure**

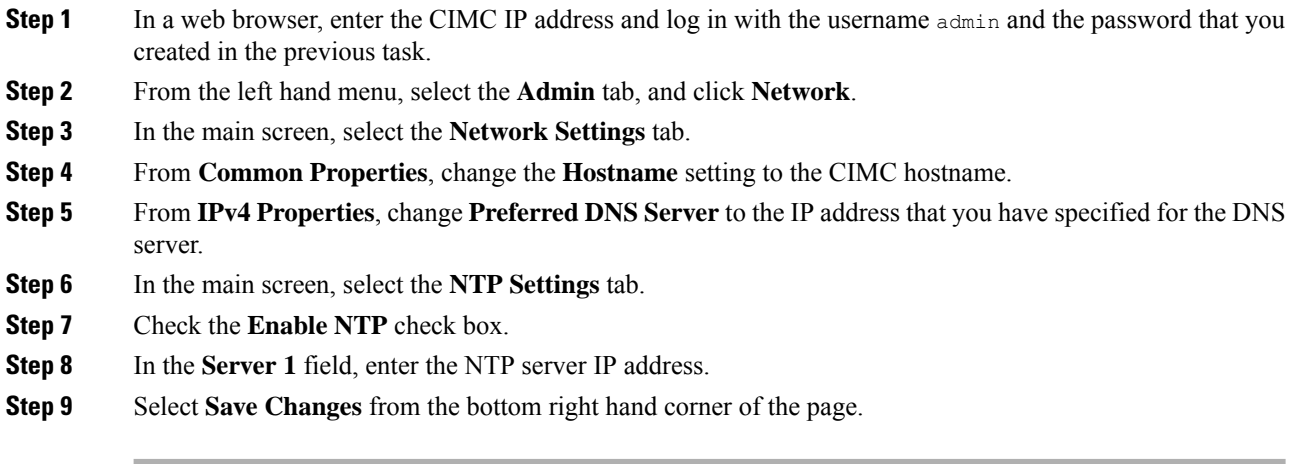

#### **What to do next**

Customize [Virtualization](#page-5-0) Software Remote Access

## **Configure Virtualization Software**

Complete the following tasks to set up the VMware vSphere ESXi:

#### **Procedure**

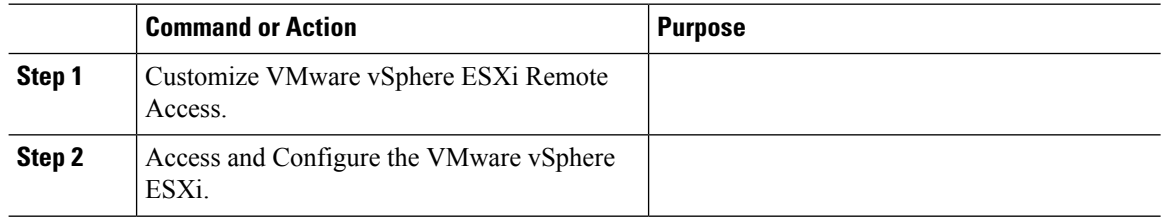

### <span id="page-5-0"></span>**Customize Virtualization Software Remote Access**

Follow this procedure to customize the VMware vSphere ESXi to enable remote access from your PC using the VMware Embedded Host Client.

**Note** If you use ESXi 6.5, then you must select VMFS5 file type to create the datastore.

#### **Procedure**

**Step 1** When the hypervisor boots, the ESXi Direct Console User Interface displays on the monitor as shown in the following figure.

**Figure 3: Console Screen After ESXi Loads**

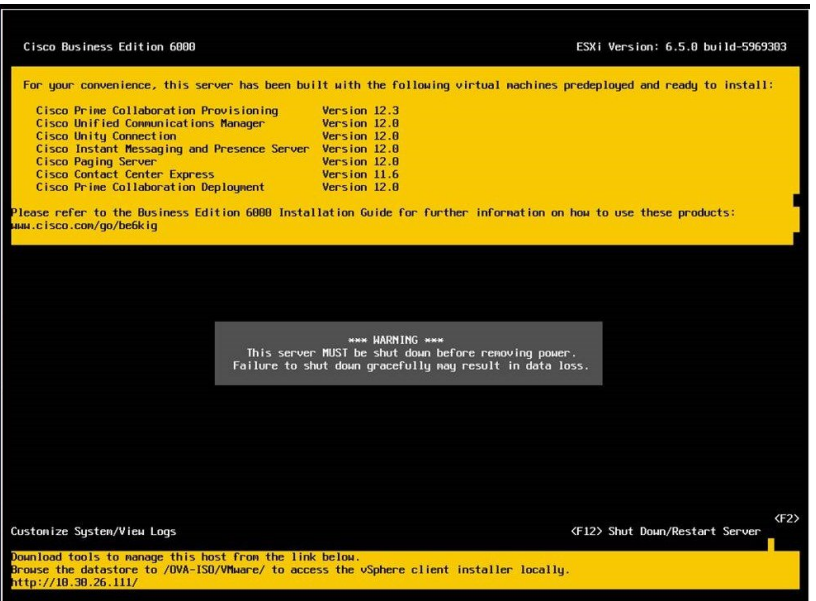

## **Step 2** Press **F2** to enter the System Customization menu as shown in the following figure.

#### **Figure 4: ESXi System Customization Menu**

The default username is root and password is password.

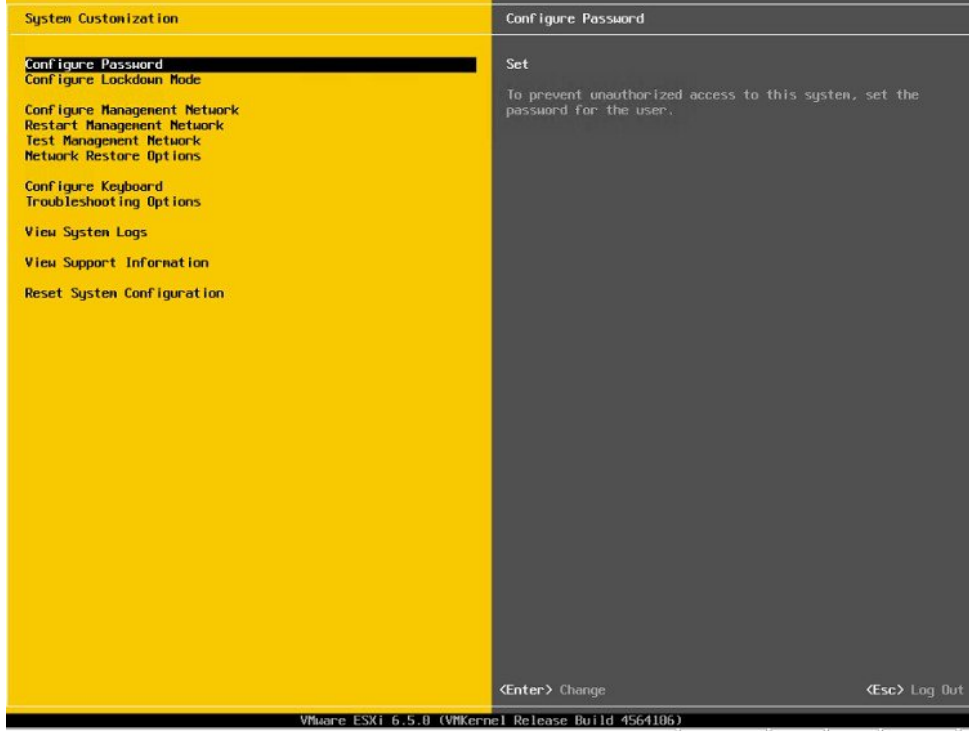

**Step 3** Choose **Configure Password** to change the password.

If your applications are predeployed, skip to 5 .

**Step 4** To assign a static IP address, select the **Configure Management Network** menu, and follow the instructions on the screen to change "IP Configuration".

**Figure 5: Assign Static IP Address to ESXi Host**

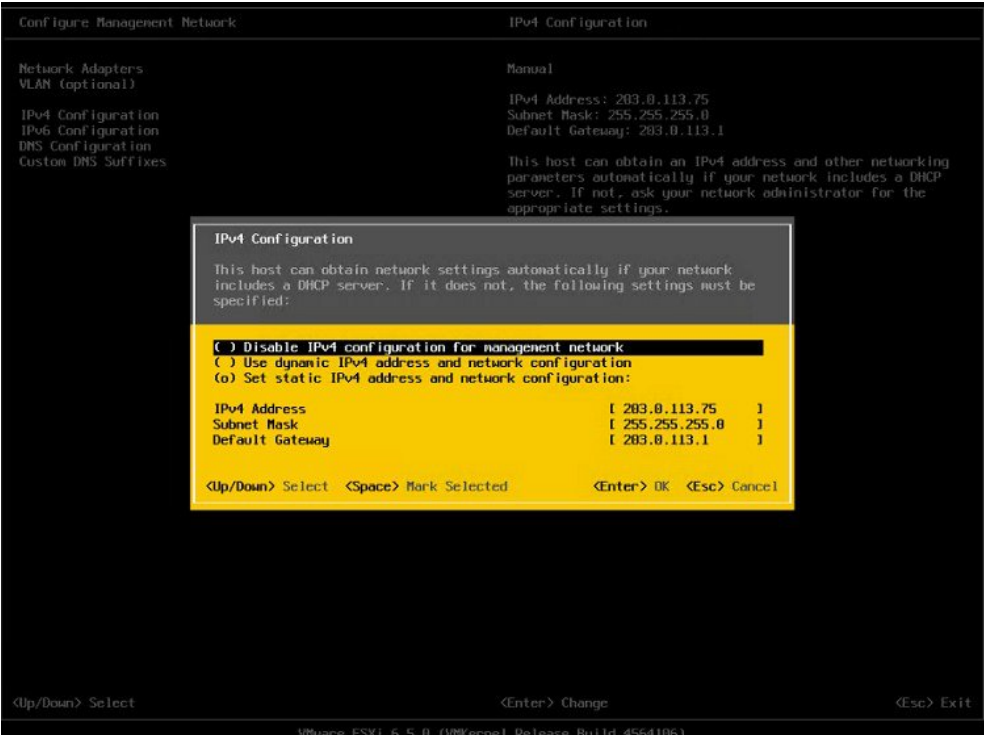

**Step 5** Connect your PC to the data network, and browse to the new hypervisor IP address.

#### **Figure 6: Hypervisor Welcome Page**

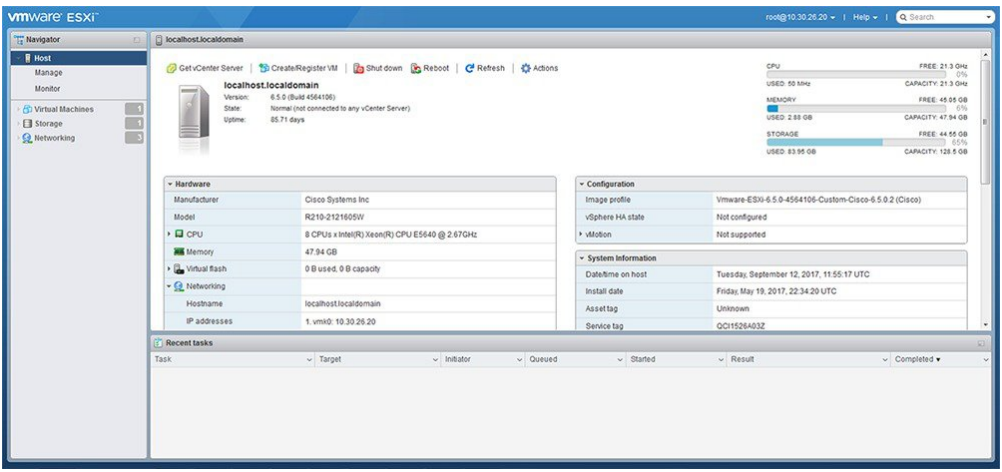

#### **What to do next**

Access and Configure [Virtualization](#page-8-0) Software, on page 9

#### <span id="page-8-0"></span>**Access and Configure Virtualization Software**

Some Business Edition applications require the host to have a valid time reference. Follow these steps to access the ESXi host to configure NTP and configure fault tolerance for network interface cards (NICs) using the NIC teaming feature, view preinstalled applications, and browse the datastore to verify the preloaded collaboration application software.

#### **Procedure**

**Step 1** Browse to the "https://[ESXI-HOST-IP-Address]/ui/" to access VMware Embedded Host Client.

**Figure 7: Access Virtualization Software Using VMware Embedded Host Client**

**Step 2** Use the login credentials that you previously configured.

- **Step 3** If selected at time of quoting, BE appliances are factory loaded with a Collaboration embedded OEM license for Cisco UC Virtualization . If you want to use this license, it is ready for use. If you want to re upload or version-upgrade this license, follow these steps:
	- a) Locate your license document that has license serial number for the Cisco UC Virtualization . For installations, license serial number ships from the factory along with the appliance. For version-upgrades, license serial number ships from the Cisco Product Upgrade Tool.
	- b) Navigate to **Manage** > **License** > **Assign License**.
	- c) Type in or copy or paste the license serial number from the license document.
	- d) Click **Check License** to validate the license key.
	- License for the Cisco UC Virtualization Hypervisor Plus, Cisco UC Virtualization Foundation is a special Cisco Collaboration embedded OEM license. It is hardcoded to 2-CPU, pre combined, and cannot split or expand through myvmware.com. It is pre activated, no registration or activation on myvmware.com or cisco.com required. It does not support installation through vCenter, license pooling in vCenter, or any vCenter features. **Note**

For more details, see the [http://www.cisco.com/c/dam/en/us/td/docs/voice\\_ip\\_comm/uc\\_system/](http://www.cisco.com/c/dam/en/us/td/docs/voice_ip_comm/uc_system/virtualization/virtualization-software-requirements.html#license_comparison) [virtualization/virtualization-software-requirements.html#license\\_comparison.](http://www.cisco.com/c/dam/en/us/td/docs/voice_ip_comm/uc_system/virtualization/virtualization-software-requirements.html#license_comparison)

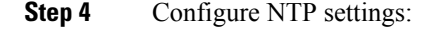

 $c_{\rm s}$  https://10.30.26.20/m/#/le  $\mathcal{Q}$  -  $\mathcal{Q}$  Certificate error  $\mathcal{Q}$  Log in - VMware ESXi **vm**ware **vm**ware' ESXi

- a) Navigate to **Manage** > **System** > **Time & date**.
- b) Click **Edit settings** to launch the **Edit time configuration** screen.
- c) Check **Manually configure the date and time on this host** check box.
- d) Update the Time.
- e) Check the **Use Network Time Protocol (enable NTP client)** check box.
- f) Select **Start and stop with host** from **NTP service startup policy** drop-down.
- g) Type the IP address of NTP server in **NTP servers**. If you want to add multiple NTP servers, type the IP address of NTP servers that are separated by commas.
- h) Click **Save**.
- **Step 5** (Optional) Configure fault tolerance by using the NIC teaming feature in VMware:
	- a) Navigate to the **Networking** > **Management Network**.
	- b) Click **Edit settings** to launch **Edit port group- Management Network**.
	- c) In the Edit port group- Management Network screen, enter the name, VLANID, Virtual switch.
	- d) Expand NIC teaming, enter the required details.
	- e) Click **Save** to add the NIC that is connected to the data network.
	- **Note** By default, only one NIC is enabled for the hypervisor and identified as vmnic0.
- **Step 6** Browse the datastore:
	- a) Navigate to **Storage** > **Datastore** to list the datastores in the Business Edition appliance.
	- b) Select datastore1.
	- c) Click the **Datastore browser**. You can view the Preloaded Collaboration Virtual Machines and preloaded software.
	- **Note** You must select the VMFS5 file type while creating the datastore.

#### **Figure 8: Browse Datastore to View Preloaded Collaboration Virtual Machines and Preloaded Software**

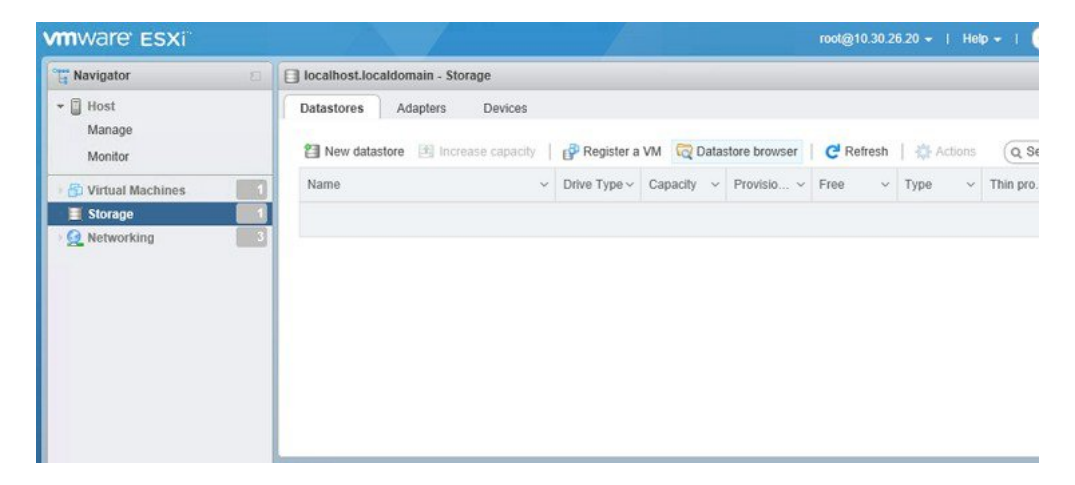

**Step 7** (Optional) Cisco recommends that you archive the OVA-ISO directory locally. If a appliance fails, the replacement product does not include preloaded content.

#### **What to do next**

Delete Unused or Unwanted Virtual [Machines,](#page-10-1) on page 11

Ш

## <span id="page-10-1"></span>**Delete Unused or Unwanted Virtual Machines**

You can optionally delete unused or unwanted preloaded files to free up disk space or make room for subsequent installations in the following scenarios:

- If you want to deploy a new application version or patch level than the existing factory-preloaded application.
- If you do not want to run a particular preloaded application and its files.

#### **Procedure**

**Step 1** Log in to **VMware Embedded Host Client**.

**Figure 9: Delete Any VMs That You Are Not Using**

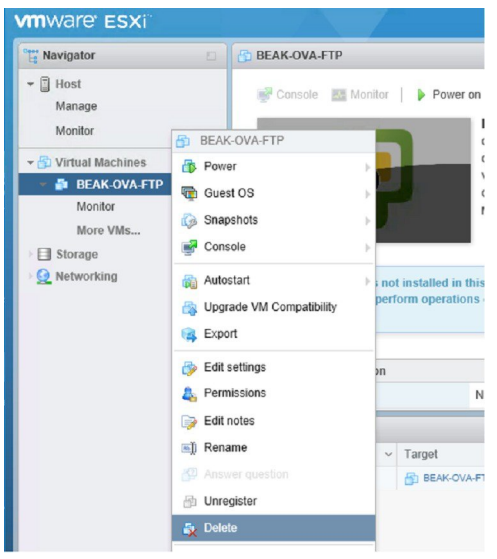

- **Step 2** Expand **Virtual Machines** and locate the virtual machine that you want to delete.
- **Step 3** If the VM has a green triangle, right-click the icon and select **Power** > **Power Off**. The green arrow disappears as the VM powers off.
- <span id="page-10-0"></span>**Step 4** Right-click the VM and select **Delete**.
- **Step 5** Repeat this procedure for each virtual machine that you wish to remove.

# **Set Up Your Applications**

Perform the following tasks to set up your applications on Cisco Business Edition 60007000 appliance.

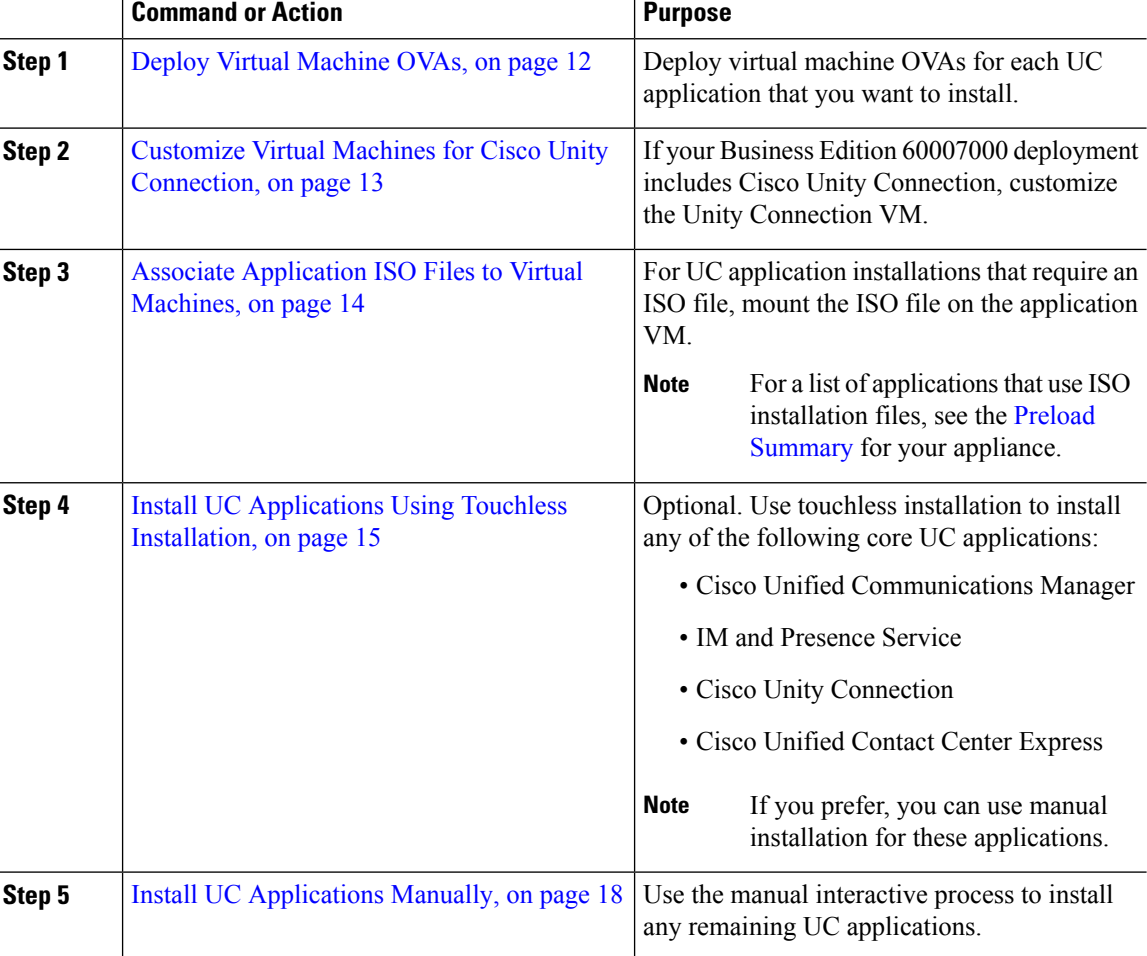

#### **Procedure**

# <span id="page-11-0"></span>**Deploy Virtual Machine OVAs**

For each application that you want to run, requires one of the preloaded virtual machine OVA files. If a new version is preferred, then it is recommended to delete the existing version.

Depending on the preloaded application, the OVA contains any of the following applications:

- Fully installed ready to run application
- Partially installed application
- VM configuration alone for an empty virtual machine

For more details, see the Preload File Summaries in Release Notes at the [http://www.cisco.com/c/en/us/support/](http://www.cisco.com/c/en/us/support/unified-communications/business-edition-6000/products-release-notes-list.html) [unified-communications/business-edition-6000/products-release-notes-list.html](http://www.cisco.com/c/en/us/support/unified-communications/business-edition-6000/products-release-notes-list.html).

For more details, see the Preload File Summaries in Release Notes at the [http://www.cisco.com/c/en/us/support/](http://www.cisco.com/c/en/us/support/unified-communications/business-edition-7000/products-release-notes-list.html) [unified-communications/business-edition-7000/products-release-notes-list.html](http://www.cisco.com/c/en/us/support/unified-communications/business-edition-7000/products-release-notes-list.html).

**Note**

The OVA template files that contain empty virtual machines are deployed in seconds, while larger OVA files that contain partially or fully installed applications can take longer to deploy.

#### **Procedure**

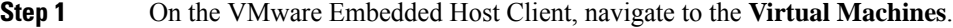

- **Step 2** Right-click the **Virtual machines** and select the **Create/Register VM**.
- **Step 3** Select **Deploy a virtual machine from an OVF or OVA file** as select creation type.
- **Step 4** Specify a meaningful name for the virtual machine.

**Step 5** Browse and select the source OVA template file on your PC. For application and filename mapping, see the Build Summary PDF in the datastore OVA-ISO directory, or download from here: [http://www.cisco.com/c/](http://www.cisco.com/c/en/us/support/unified-communications/business-edition-6000/products-release-notes-list.html) [en/us/support/unified-communications/business-edition-6000/](http://www.cisco.com/c/en/us/support/unified-communications/business-edition-6000/products-release-notes-list.html) [products-release-notes-list.html](http://www.cisco.com/c/en/us/support/unified-communications/business-edition-6000/products-release-notes-list.html)[https://www.cisco.com/c/en/us/support/unified-communications/](https://www.cisco.com/c/en/us/support/unified-communications/business-edition-7000/products-release-notes-list.html) [business-edition-7000/products-release-notes-list.html](https://www.cisco.com/c/en/us/support/unified-communications/business-edition-7000/products-release-notes-list.html).

- **Step 6** Select the datastore in which to store the configuration and disk files.
- **Step 7** Select the deployment options.
- **Step 8** If prompted to accept license agreements, continue to click **Next**.
- **Step 9** Select the deployment options.
- **Step 10** If prompted for the **Disk Format**, specify **Thick Provision Lazy Zero**.
- **Step 11** Review your settings selection before finishing the wizard.
- **Step 12** Click **Next**.
- **Step 13** Deploy VMs for all your UC applications before proceeding to the next task.

If yoursystem includes Cisco Unity Connection, then *Customize Virtual Machinesfor Cisco Unity Connection*. Otherwise, *Associate Application ISO Files to Virtual Machines*.

# <span id="page-12-0"></span>**Customize Virtual Machines for Cisco Unity Connection**

For Customized installations, use this procedure to configure your Cisco Unity Connection virtual machine settings to ensure optimum performance.

Preconfigure

#### **Before you begin**

For Customized installations, use this procedure to configure your Cisco Unity Connection virtual machine settings to ensure optimum performance. Deploy Virtual [Machine](#page-11-0) OVAs, on page 12

#### **Procedure**

**Step 1** On VMware Embedded Host Client, navigate to the **Virtual Machines**.

- **Step 2** Right click the **Unity Connection** entry and select **Edit Settings**.
- **Step 3** If you want to use the Unity Connection, or Unified, or Integrated Messaging, do the following:
	- a) Select the **Virtual Hardware** tab.
	- b) Select the **CPU** menu and set the number of **Cores per Sockets** to **2**.
	- c) In the **Reservation** tab, increase the reservation to **5.06MHz**.

For more information, see the [https://www.cisco.com/c/en/us/td/docs/voice\\_ip\\_comm/connection/12x/](https://www.cisco.com/c/en/us/td/docs/voice_ip_comm/connection/12x/supported_platforms/b_12xcucspl.html) [supported\\_platforms/b\\_12xcucspl.html](https://www.cisco.com/c/en/us/td/docs/voice_ip_comm/connection/12x/supported_platforms/b_12xcucspl.html).

## <span id="page-13-0"></span>**Associate Application ISO Files to Virtual Machines**

If you have deployed a skip-install OVA that contains any of the following partially installed applications, skip this step.

- Cisco Unified Communications Manager
- IM and Presence Service
- Cisco Unity Connection
- Cisco Unified Contact Center Express
- Cisco Emergency Responder

If you have deployed an OVA that contains ready to run fully installed applications, skip this step.

For all other OVA files that contain only VM configurations of empty virtual machines, use this procedure to associate the ISO installation files that is used to complete the installation.

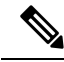

For an up to date list of installation files for your appliance, see the *Preload Summary* for your appliance in the datastore OVA-ISO directory or at: [http://www.cisco.com/c/en/us/support/unified-communications/](http://www.cisco.com/c/en/us/support/unified-communications/business-edition-6000/products-release-notes-list.html) [business-edition-6000/products-release-notes-list.html](http://www.cisco.com/c/en/us/support/unified-communications/business-edition-6000/products-release-notes-list.html) . **Note**

- **Step 1** In the VMware Embedded Host Client, select the UC application virtual machine.
- **Step 2** Click **Edit** .
- **Step 3** From **Virtual Hardware** tab, select **CD/DVD Drive 1**.
- **Step 4** Select **Datastore ISO File** from **CD/DVD Drive 1** drop-down list.
- **Step 5 Browse** to the datastore and locate the application ISO file.
- **Step 6** Select the file and click **Select**.
- **Step 7** In **CD/DVD Drive 1**, check the **Connect at power on** check box under the **Status**.
- **Step 8** Repeat this procedure for each application that you want to install that includes an ISO file.

Ш

# <span id="page-14-0"></span>**Install UC Applications Using Touchless Installation**

Touchless installation allows you to install multiple UC applications and virtual machines of an application simultaneously, across the different hosts if necessary, without having to interact with the system while the install process runs. While you must prepare the system, touchless installation can save time, particularly if you want to install multiple applications. If you are installing only one or two applications, you may prefer to follow the manual procedure in the following section.

Use touchless installation to install the following applications:

- Cisco Unified Communications Manager
- IM and Presence Service
- Cisco Unity Connection
- Cisco Unified Contact Center Express
- Cisco Prime Collaboration Deployment

#### **Procedure**

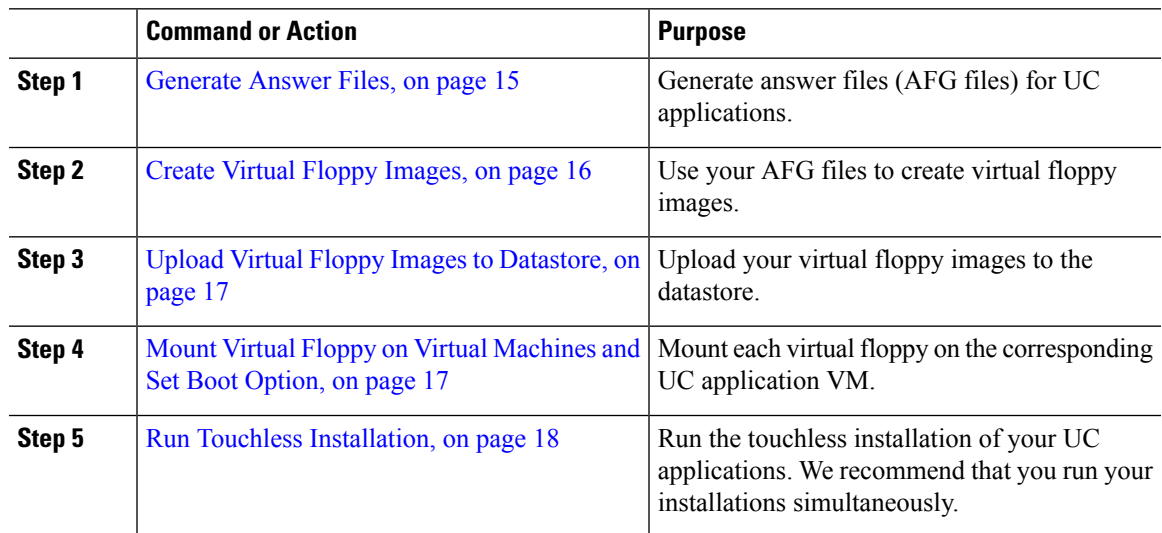

## <span id="page-14-1"></span>**Generate Answer Files**

Use this procedure to generate answer files for the touchless installation of your UC applications.

## $\boldsymbol{\mathcal{P}}$

We recommend that you create application-specific folders (for example, UCM, IMP, CUC, CCX) in which to save the generated files so that you do not get the files mixed up. **Tip**

#### **Procedure**

**Step 1** Go to the online answer file generator at: [www.cisco.com](www.cisco.com/web/cuc_afg/) web cuc\_afg .

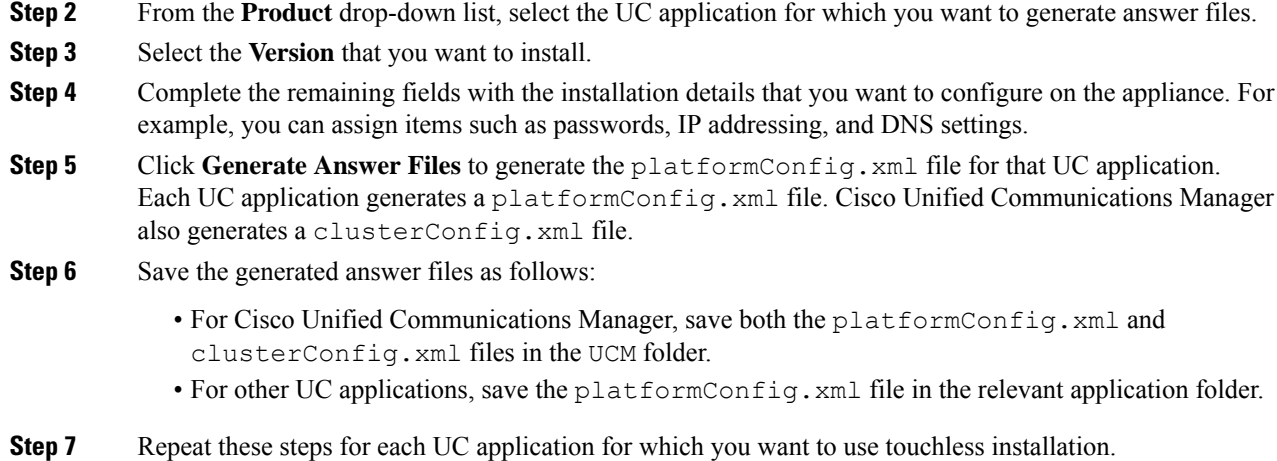

## <span id="page-15-0"></span>**Create Virtual Floppy Images**

Use this procedure to create virtual floppy images from the answer files. You will use the virtual floppy images in your touchless installation.

 $\boldsymbol{\mathcal{P}}$ 

**Tip** We recommend that you follow the recommended naming conventions for your . flp files.

#### **Before you begin**

- **1.** You can use Winimage to create the virtual floppy images. You can download Winimage from <http://www.winimage.com/download.htm>. You can also use other tools, such as BFI, to create virtual floppy images.
- **2.** [Generate](#page-14-1) Answer Files, on page 15

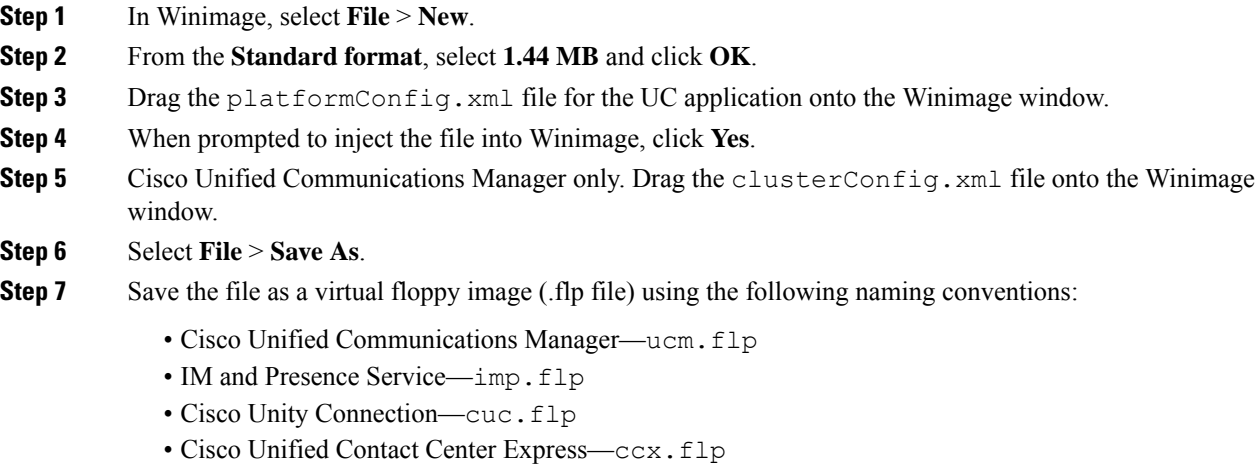

Ш

**Step 8** Repeat this procedure for each UC application for which you want to use touchless installation.

### <span id="page-16-0"></span>**Upload Virtual Floppy Images to Datastore**

Use this procedure to upload the virtual floppy images to the datastore.

#### **Before you begin**

Create Virtual Floppy Images

#### **Procedure**

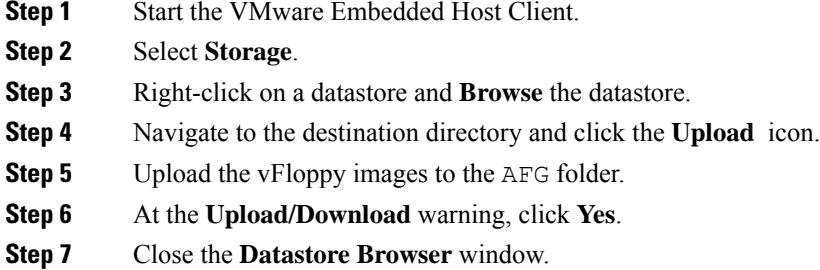

## <span id="page-16-1"></span>**Mount Virtual Floppy on Virtual Machines and Set Boot Option**

Use this procedure to mount the UC application virtual floppy images on their corresponding VM.

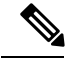

**Note** This step is not required for predeployed VMs as they are already configured.

#### **Before you begin**

Upload Virtual Floppy Images to Datastore

- **Step 1** In the VMware Embedded Host Client, select the UC application virtual machine.
- **Step 2** Select **Virtual Machine**.
- **Step 3** Click **Edit**.
- **Step 4** From the **Virtual Hardware** tab, select **Floppy drive**.
- **Step 5** Select **Use existing floppy image**.
- **Step 6 Browse** to the datastore and locate the virtual floppy image.
- **Step 7** Select the file and click **OK**.
- **Step 8** Under **Status**, enable the **Connect at power on** option.
- **Step 9** Click the **VM Options** tab. Under **Boot Options**, check the **Force BIOS setup**, and then click **Save**.

**Step 10** Repeat this procedure for each UC application for which you want to perform touchless installation.

### <span id="page-17-1"></span>**Run Touchless Installation**

After you have mounted your virtual floppy drives to your application VMs, run the touchless installation process. We recommended that you run all of your touchless installations simultaneously.

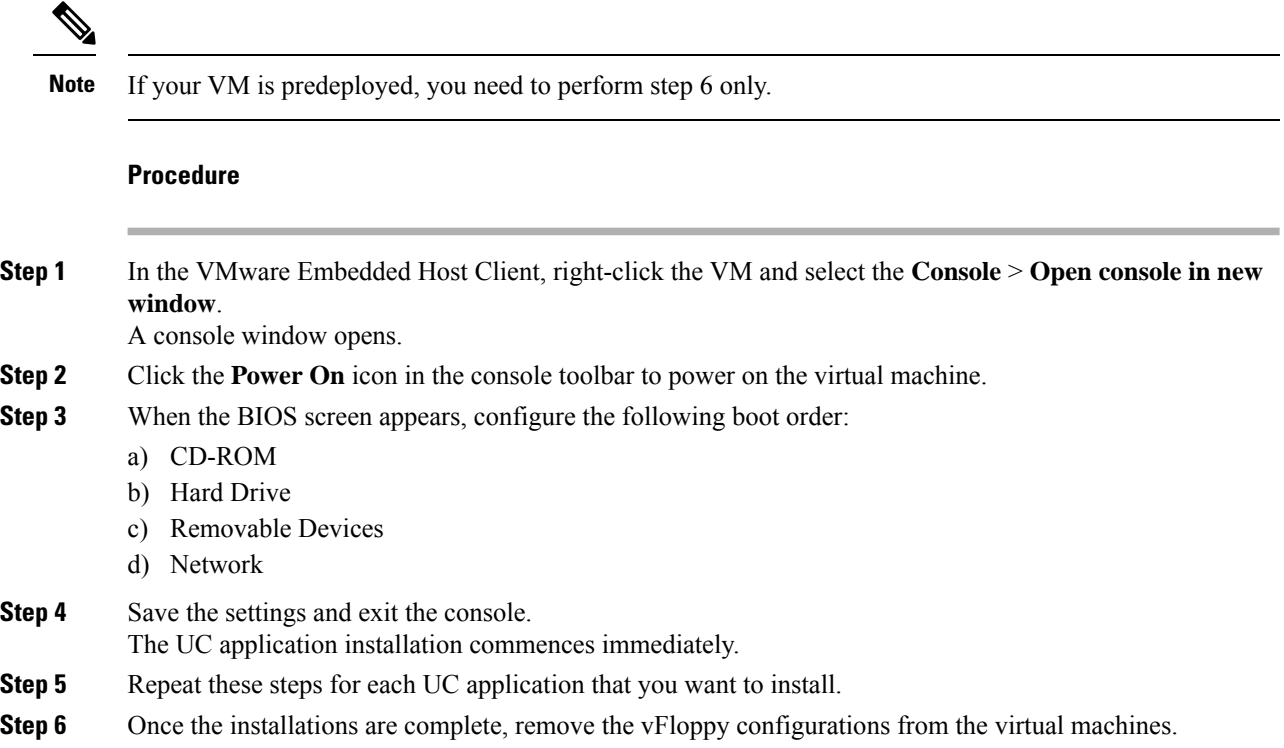

# <span id="page-17-0"></span>**Install UC Applications Manually**

Use this procedure to follow the interactive install process to install any UC applications that do not have a touchless install option such as Cisco Emergency Responder.

#### **Procedure**

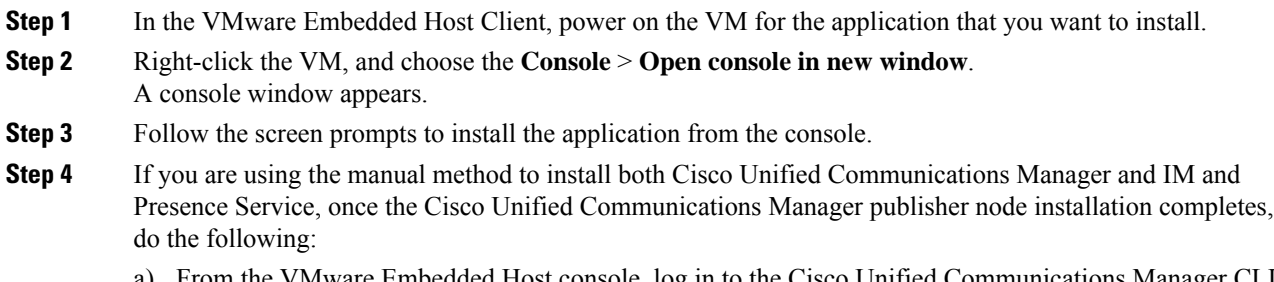

VMware Embedded Host console, log in to the Cisco Unified Communications Manager CLI.

- b) Run the set network cluster subscriber dynamic-cluster-configuration 24 command.
- c) Open a VMware Embedded Host console window for the IM and Presence or subscriber virtual machine.
- d) **Power On** the virtual machine.
- e) Enter the configuration information for the application to complete the installation.
- **Step 5** Repeat this procedure for each UC application that you want to install.

L